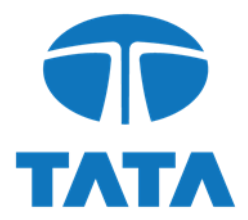

August 10, 2021

The Secretary, Listing Department BSE Limited Phiroze Jeejeebhoy Towers, Dalal Street, Mumbai - 400 001. Maharashtra, India. Scrip Code: **500470/890144\***

The Manager, Listing Department National Stock Exchange of India Limited Exchange Plaza, 5th Floor, Plot No. C/1, G Block, Bandra-Kurla Complex, Bandra (E), Mumbai - 400 051. Maharashtra, India. Symbol: **TATASTEEL/TATASTLPP\***

Dear Madam, Sirs,

#### **Sub: Intimation of Schedule of Analyst / Institutional Investor Meetings under the SEBI (Listing Obligations and Disclosure Requirements), Regulations, 2015**

We are enclosing herewith the details of the 1QFY2022 Earnings Call scheduled to be held on Friday, August 13, 2021.

This intimation is being provided in compliance with Regulation 30(6) read with Part A of Schedule III of the SEBI (Listing Obligations and Disclosure Requirements), Regulations, 2015.

This is for your information and records.

Yours faithfully, **Tata Steel Limited**

'aIvametsau

**Parvatheesam Kanchinadham** Company Secretary & Chief Legal Officer (Corporate & Compliance)

Encl: As above

*\*Securities in Scrip Code 890144 and symbol TATASTLPP stand suspended from trading effective February 17, 2021*

#### **TATA STEEL LIMITED**

Registered Office Bombay House 24 Homi Mody Street Fort Mumbai 400 001 India Tel 91 22 6665 8282 Fax 91 22 6665 7724 Website w ww.tatasteel.com Corporate Identity Number L27100MH1907PLC000260

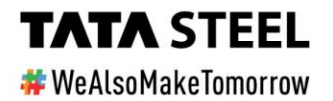

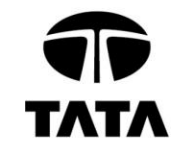

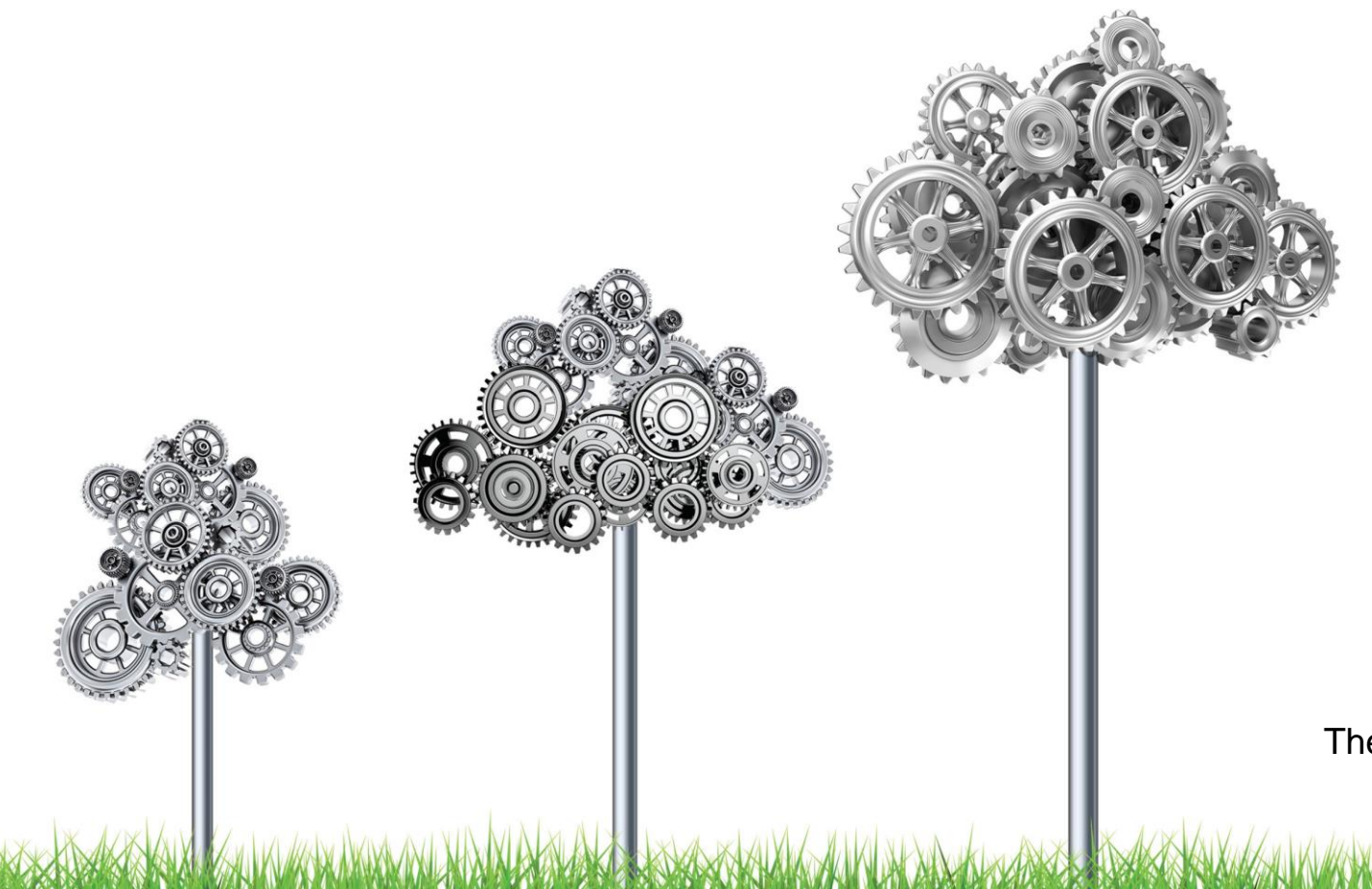

We are pleased to invite you to attend

**1QFY22 Earnings Call**

**August 13, 2021 10:30am IST**

Resilient | Resolute | Future-ready

**[Click here to pre-register](https://ccreservations.com/tatasteel/)**

*Detailed guidelines for both registration and participation are given ahead.*

The call recording will be available from August 14, 2021 onwards at: **<https://www.tatasteel.com/investors/financial-performance/analyst-call-recording/>**

#### **Fill the below details for registration –**

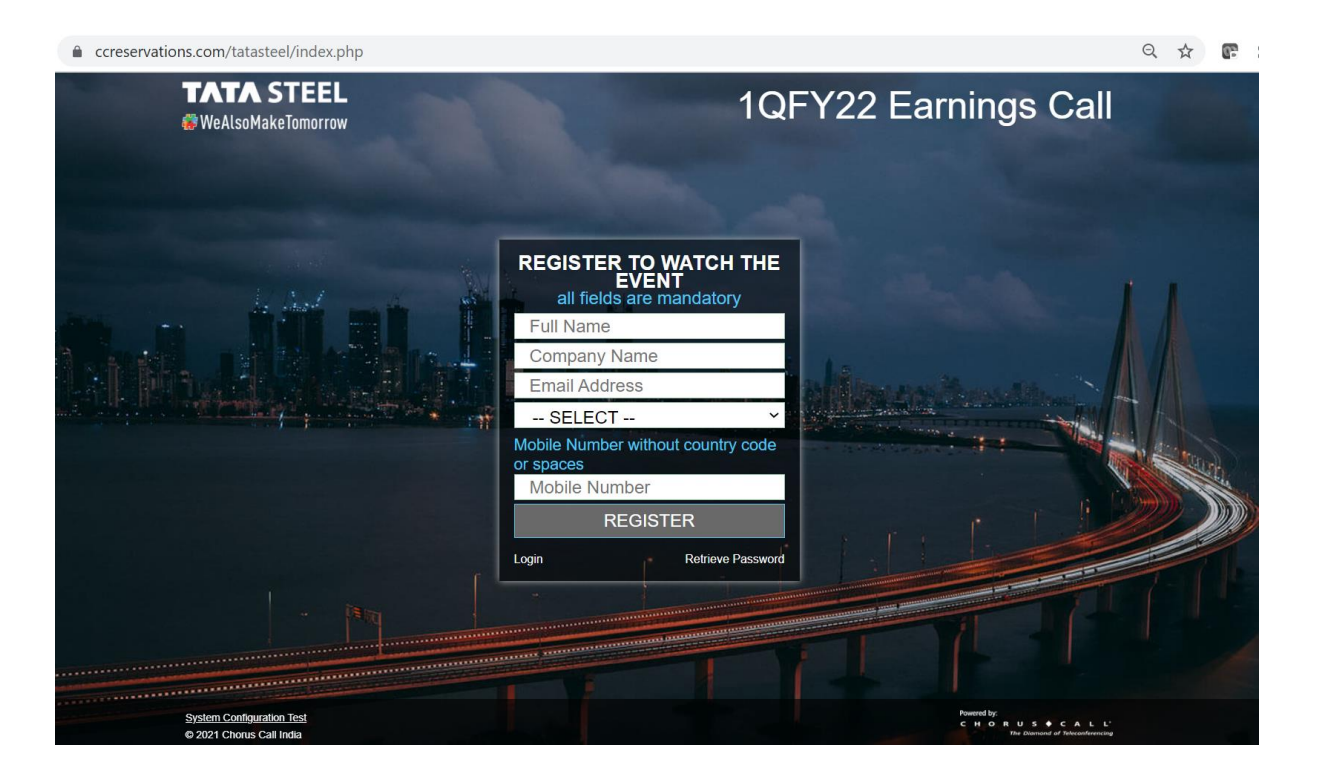

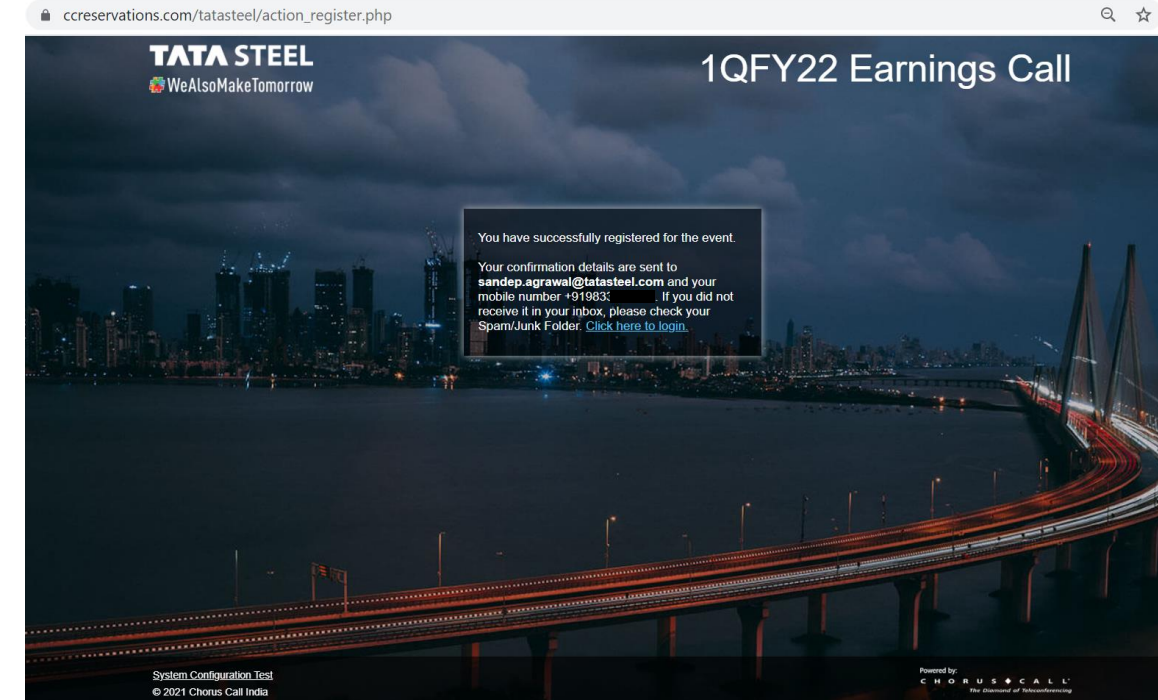

# **After Registration, you will receive an email with login link and OTP (sample given below)**

## **You will also receive the OTP on your registered mobile phone**

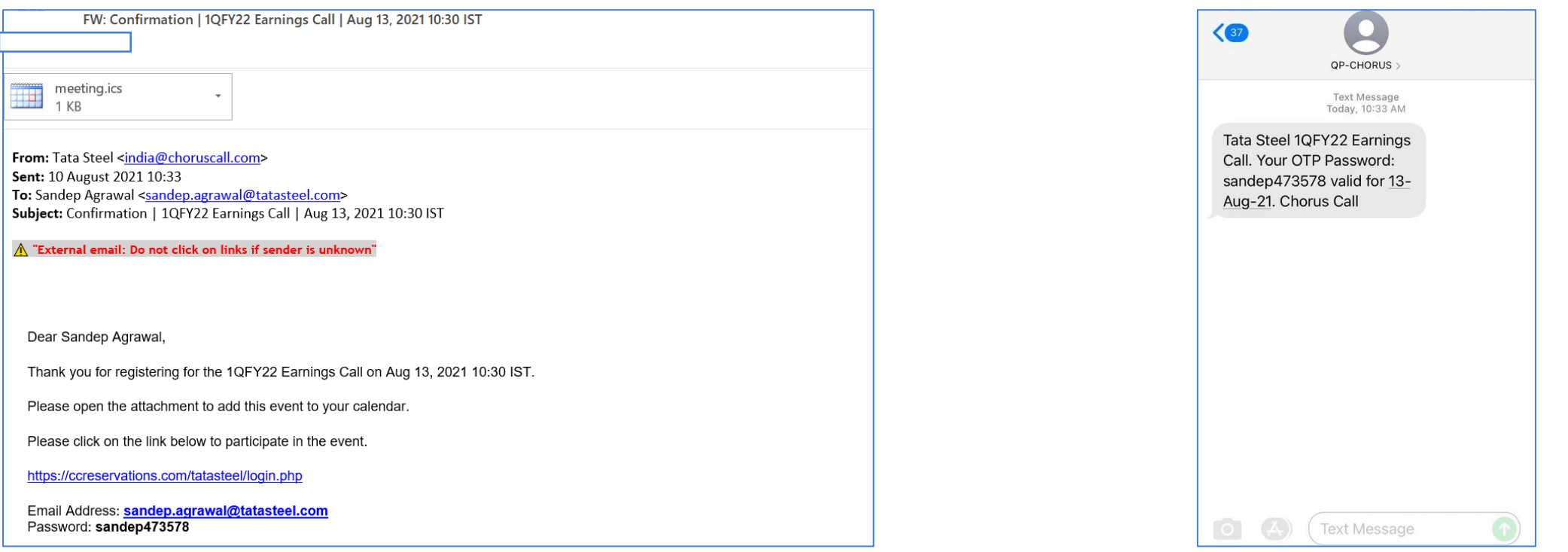

### **If you did not receive any email in your Inbox, please check your Spam/Junk Folder**

# **Login process**

**To join the event, click on the login link [\(https://ccreservations.com/tatasteel/login.php\)](https://ccreservations.com/tatasteel/login.php) and submit your registered email id and OTP** 

**You will get redirected to webcast, click on the ICON marked in red box to view in full screen mode**

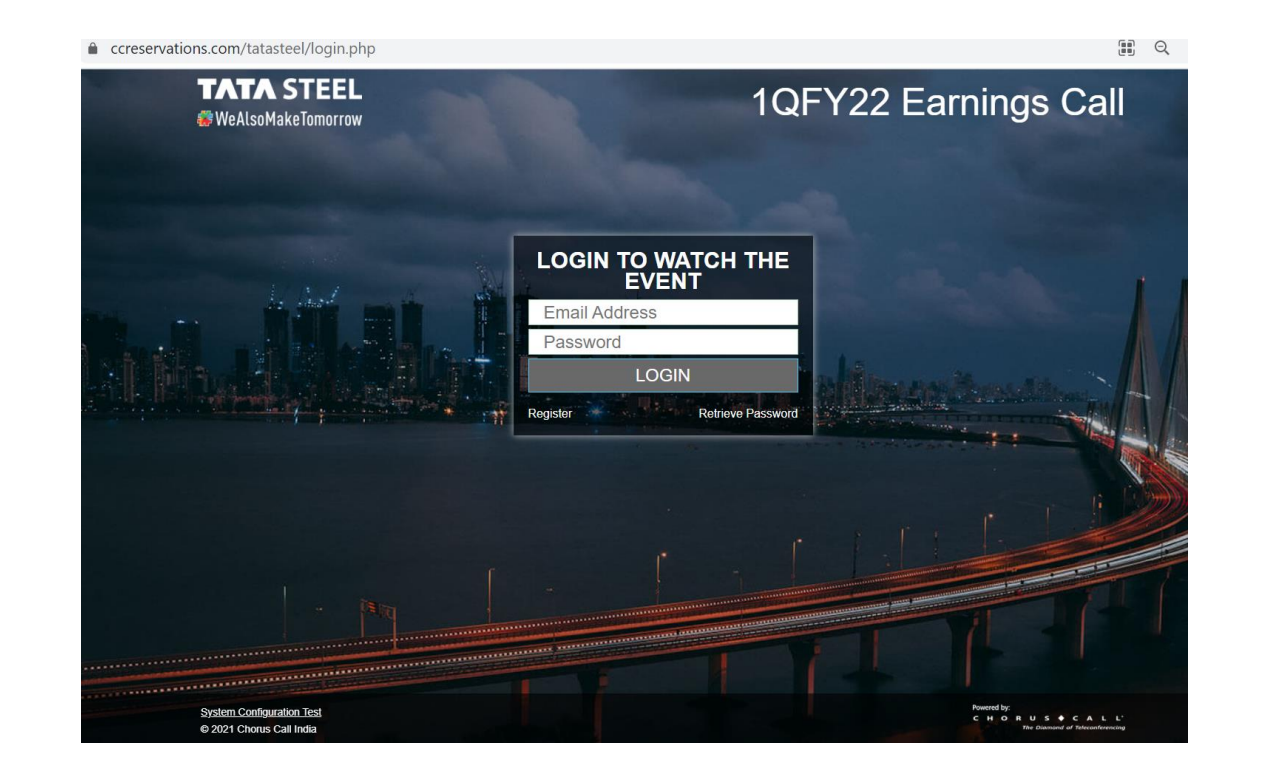

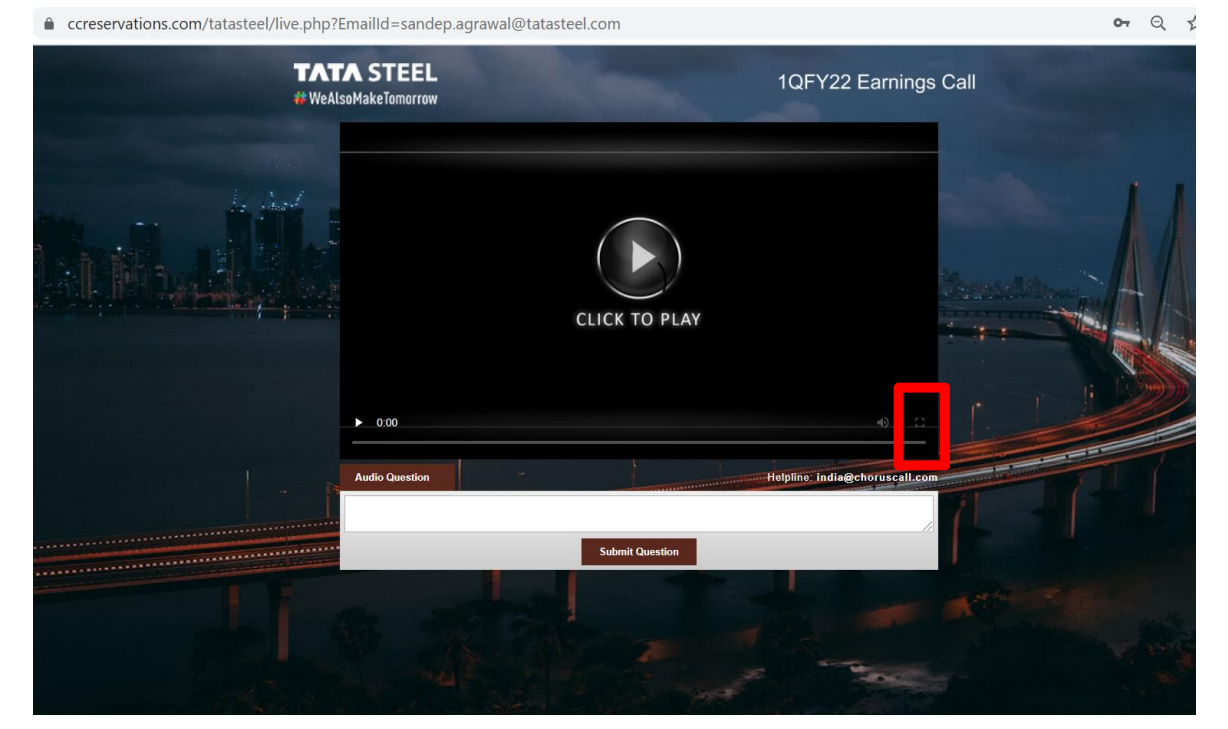

## **Password retrieval process**

**If you forget your password or unable to login with the earlier received OTP, you can click on retrieve password button. You will receive a new OTP on your registered email id and mobile phone.**

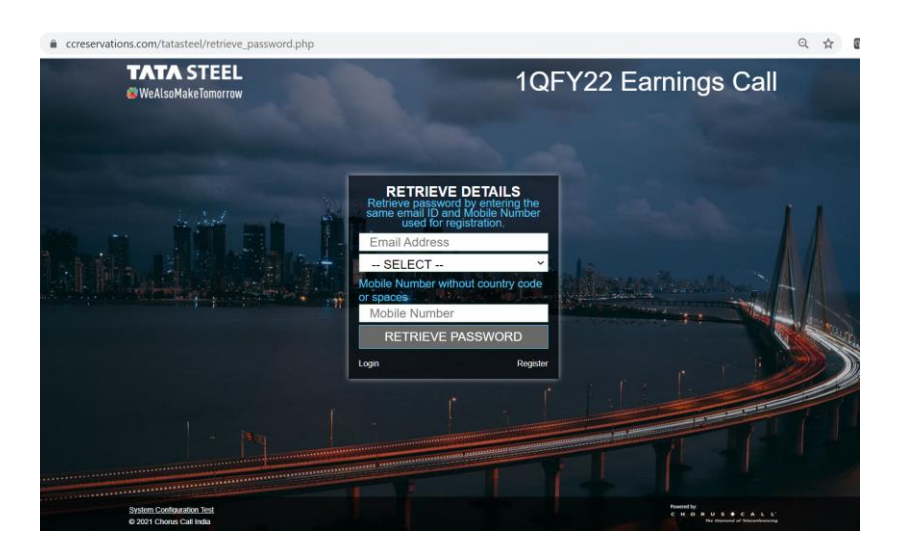

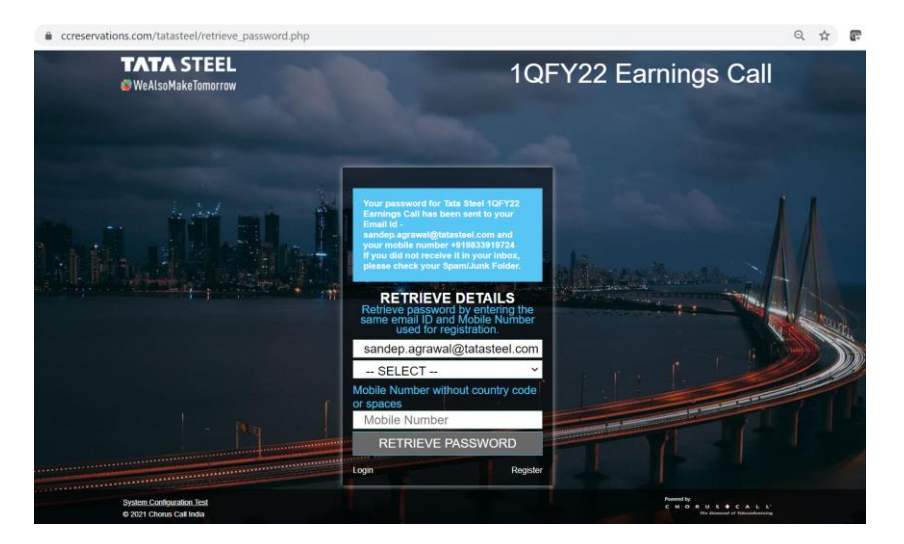

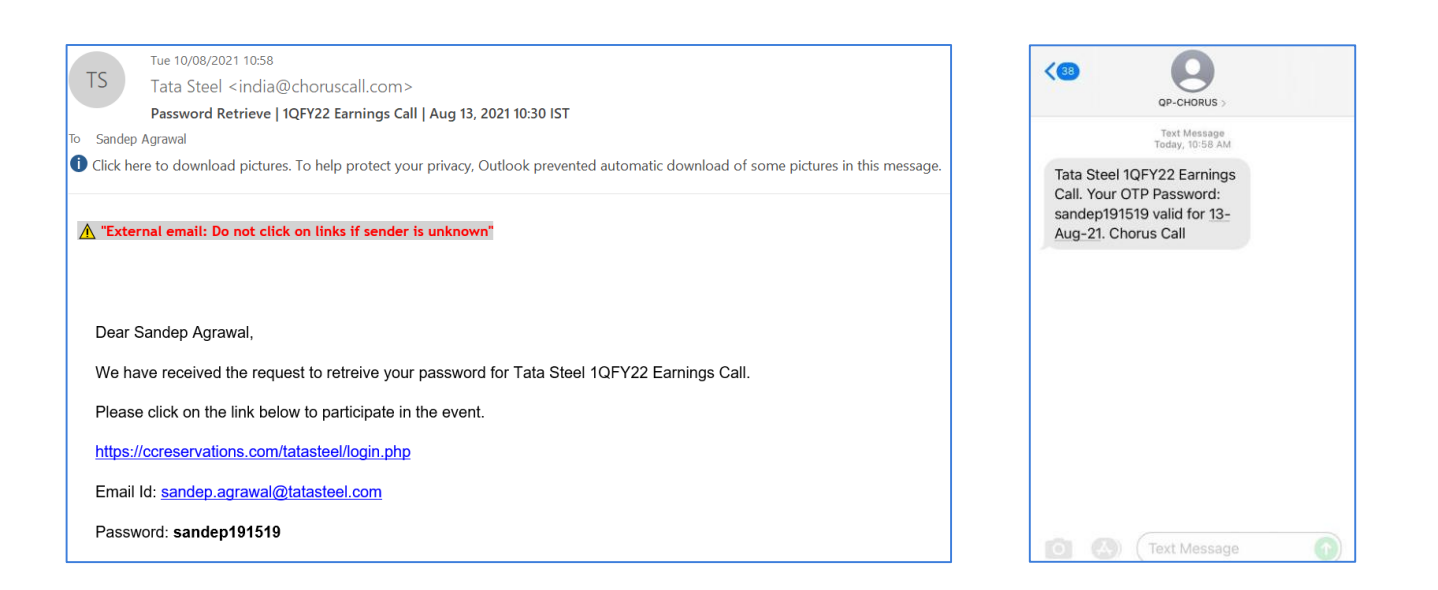

### **If you did not receive any email in your Inbox, please check your Spam/Junk Folder**

# **Q&A instructions: you can ask questions via audio VoIP or chat box**

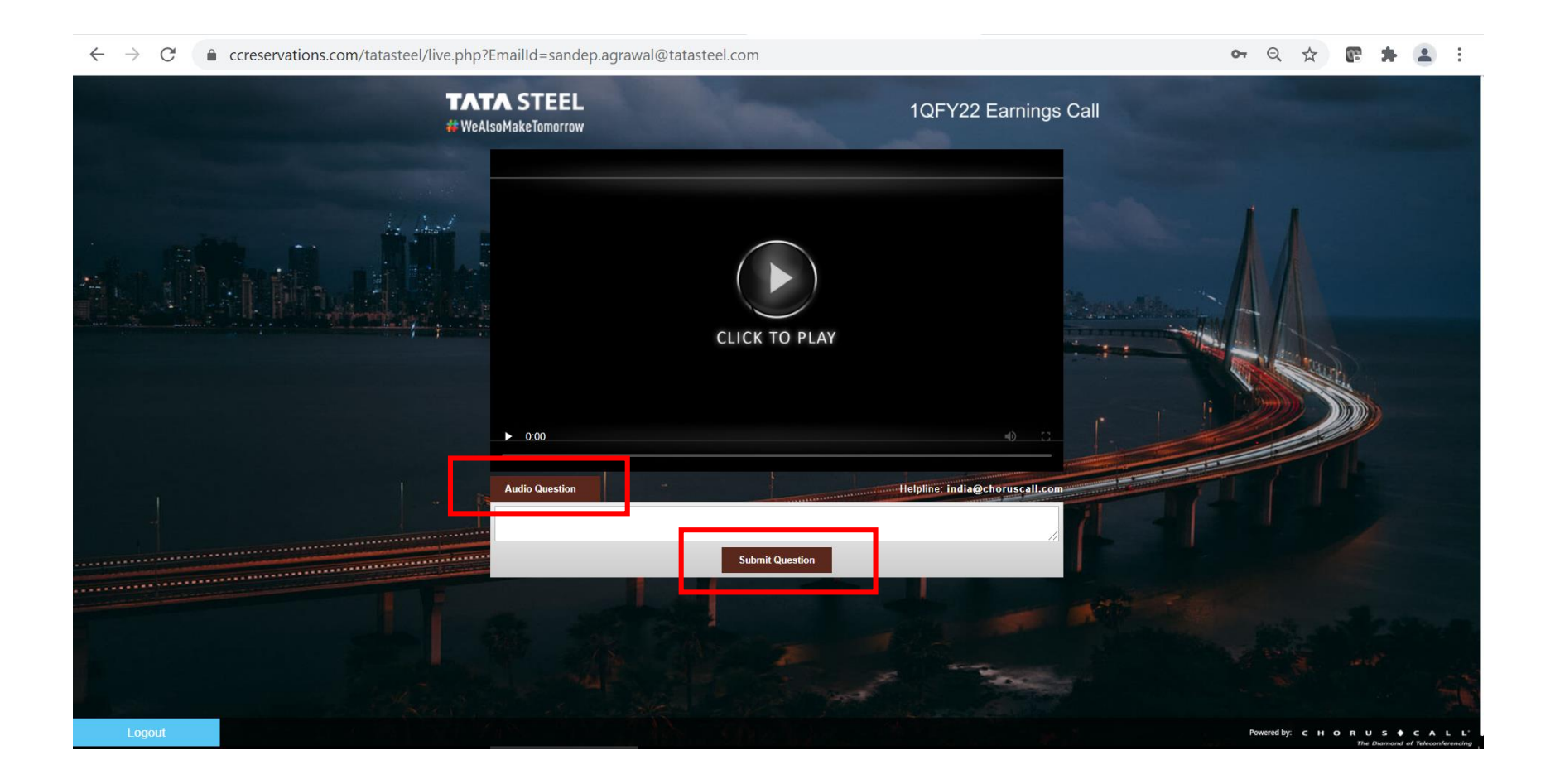

# **Q&A Instructions for Audio VoIP questions**

## **Click on the 'Audio Question' tab to dial in to the call and ask your question over audio**

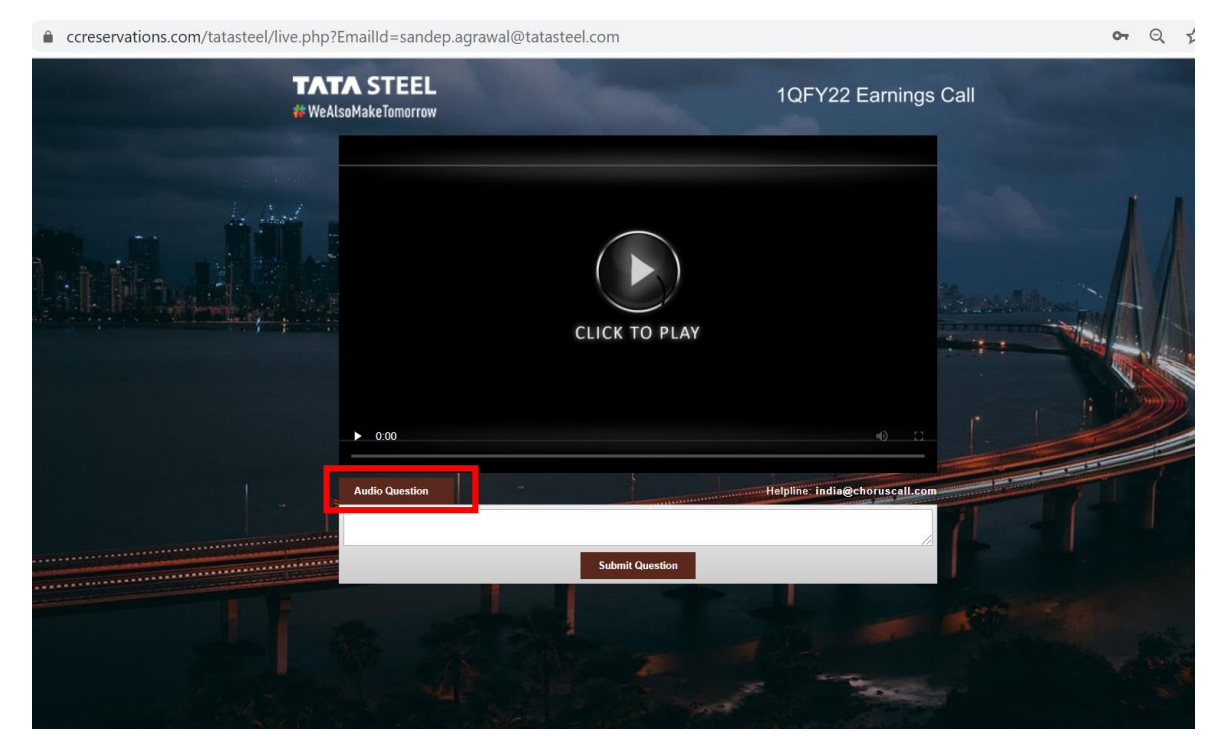

## **A browser auto pop-up will open. Please click on 'OK' to proceed with live questions**

#### 78449.choruscall.com savs

You have chosen to ask question over Audio.

We have muted your webcast Audio.

Once you have asked your question, please UNMUTE the webcast, manually.

OK

**After you press ok, another browser auto popup will open. Please click on 'Allow' to provide access your microphone.**

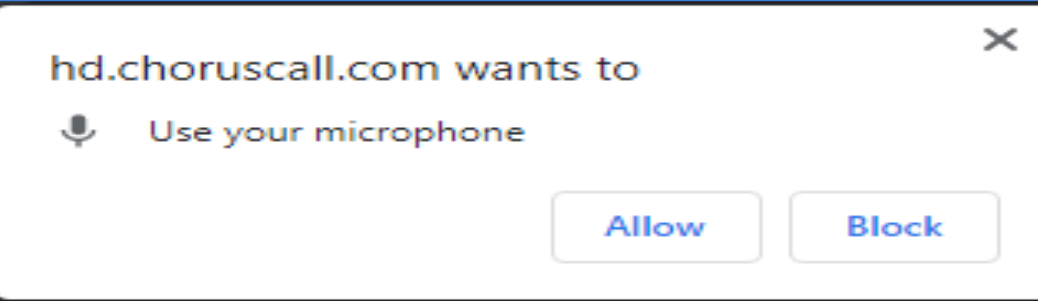

# **Q&A Instructions for Audio VoIP Question contd. …**

**Dial in to call: Once you allow use of microphone as explained on previous page, a new window will open. Please enter your details and click on the phone icon.**

## **You will see your microphone details, please click on the start call button.**

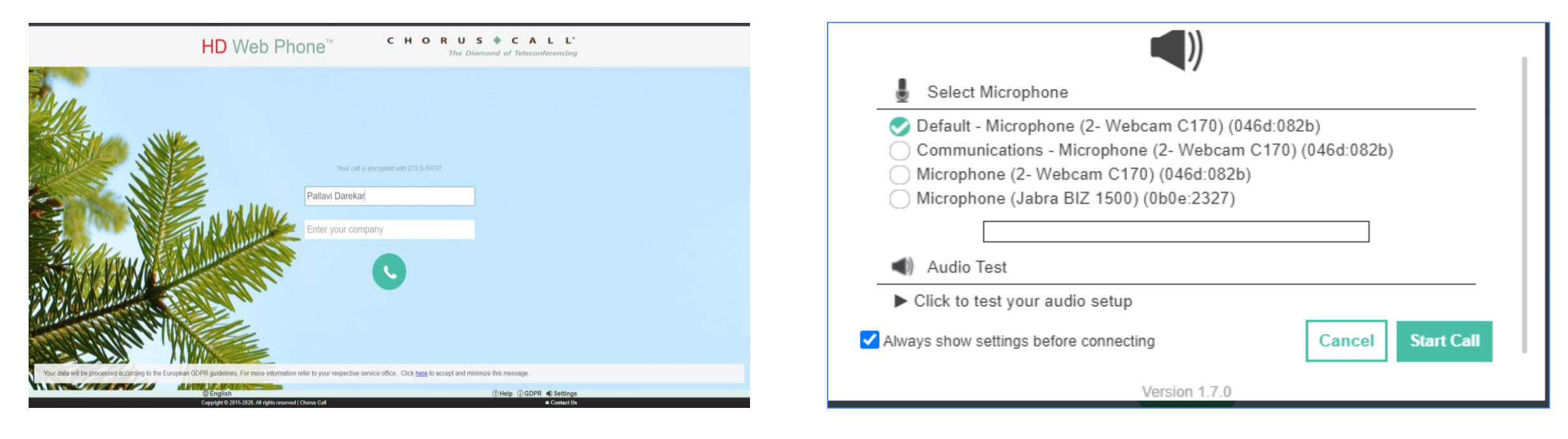

- **Now, you will see this screen.**
- **On your turn, your line will be unmuted and your name will announced to allow you to ask questions.**

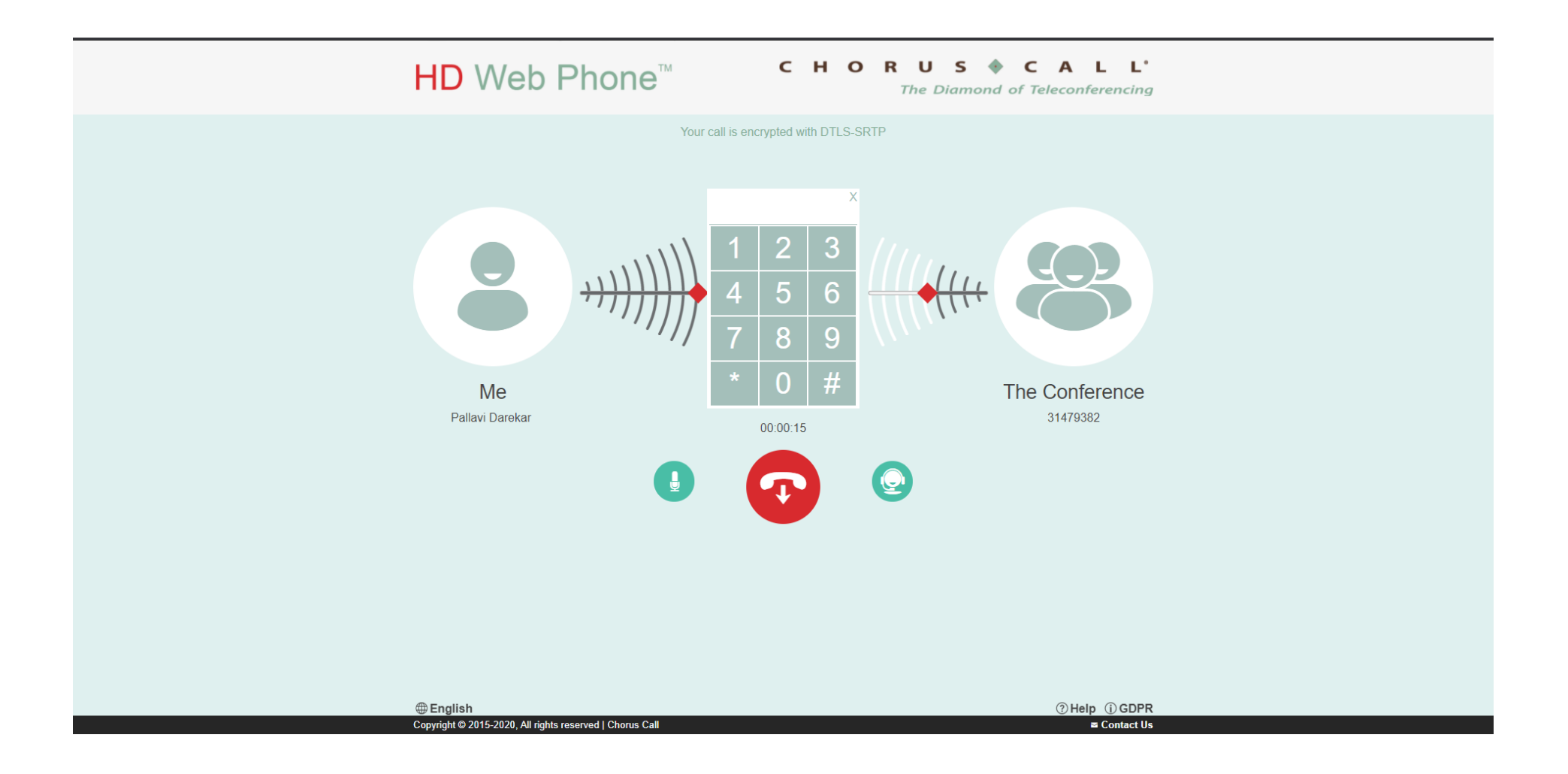

# **Q&A Instructions for Audio VoIP Question contd. …**

- **Your turn might take sometime, you can continue to watch the webcast by switching on to the previous tab in the same browser.**
- **You will be able to hear the audio of the webcast as well.**

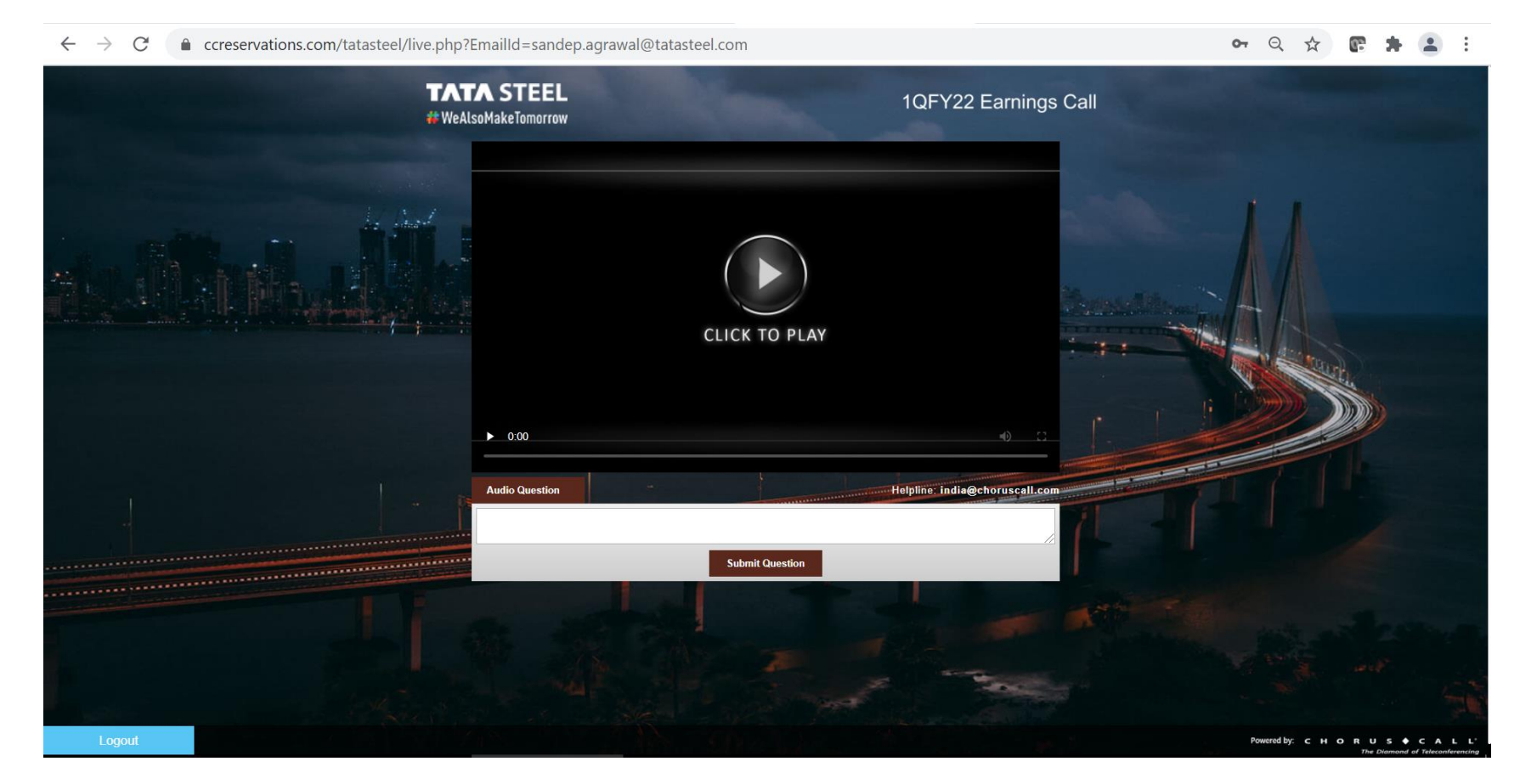

# **Q&A Instructions for Audio VoIP questions**

**Once your name is announced and you are done with your question, you should press red colour icon to end the call**

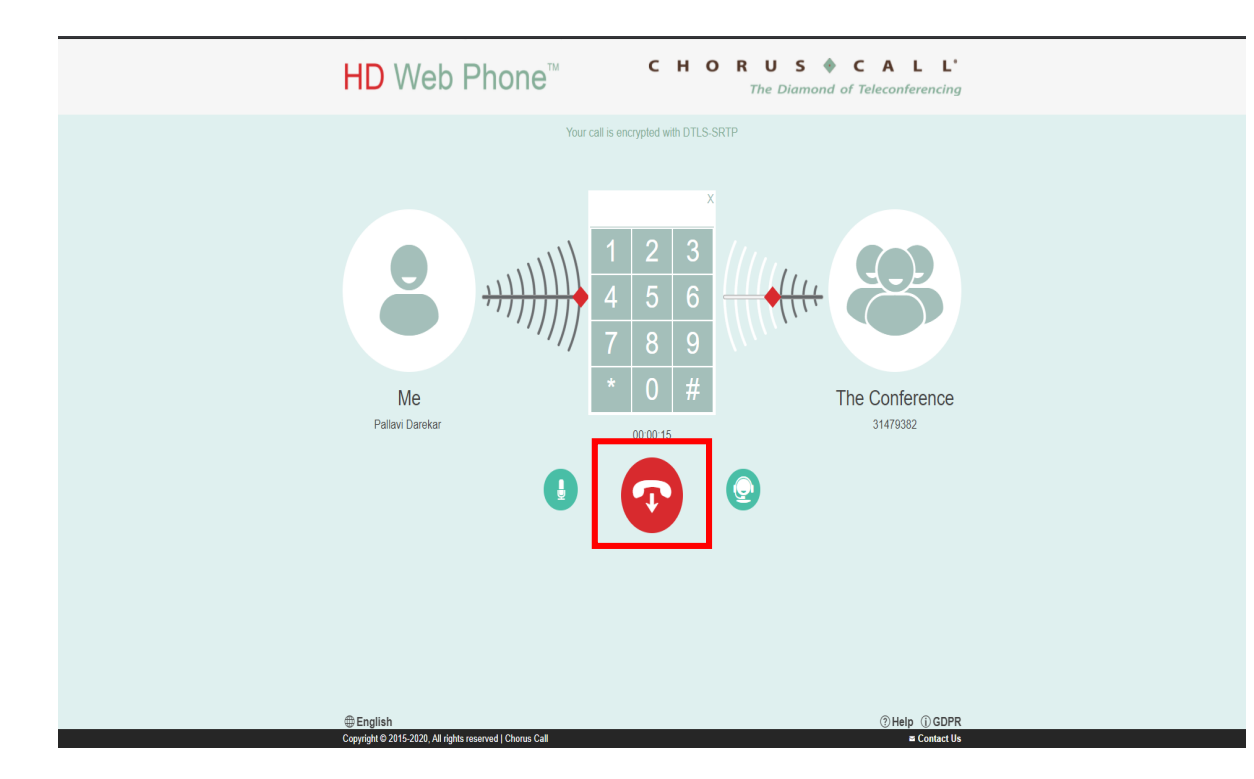

## **Go back to the previous tab in the same browser. Manually unmute the webcast to listen to the audio**

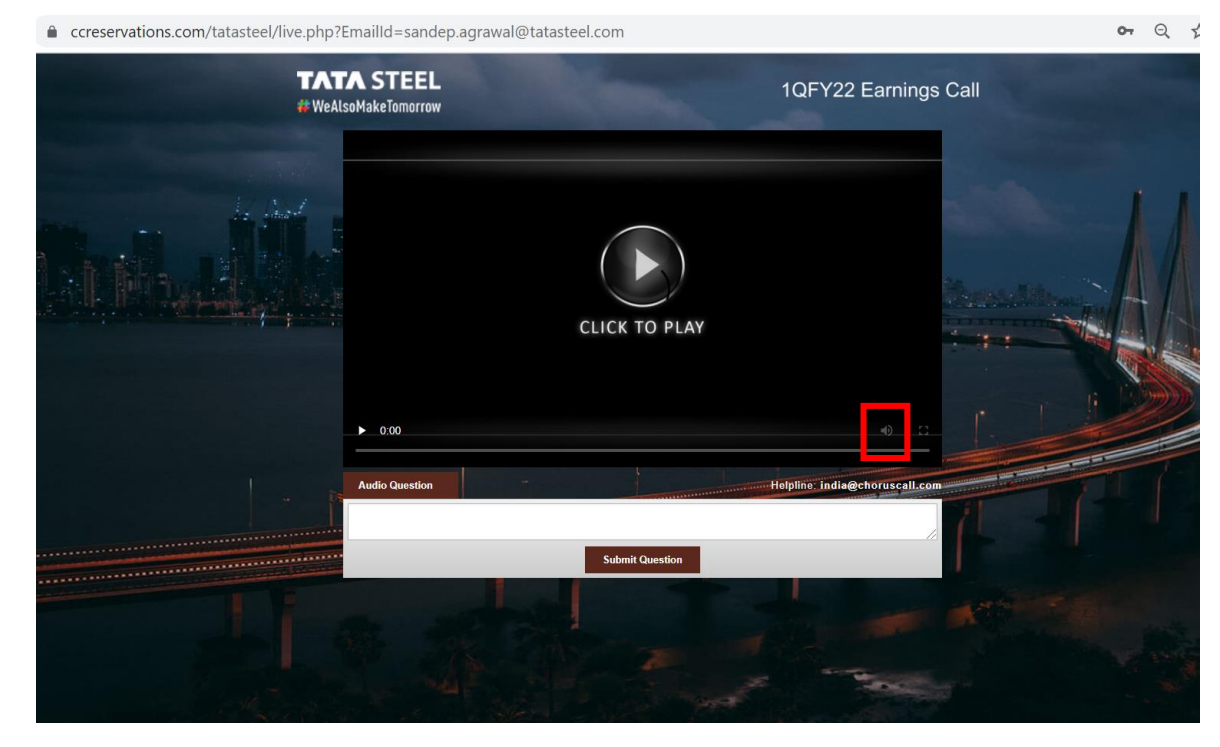

### **Type your question in the chat box below and click submit**

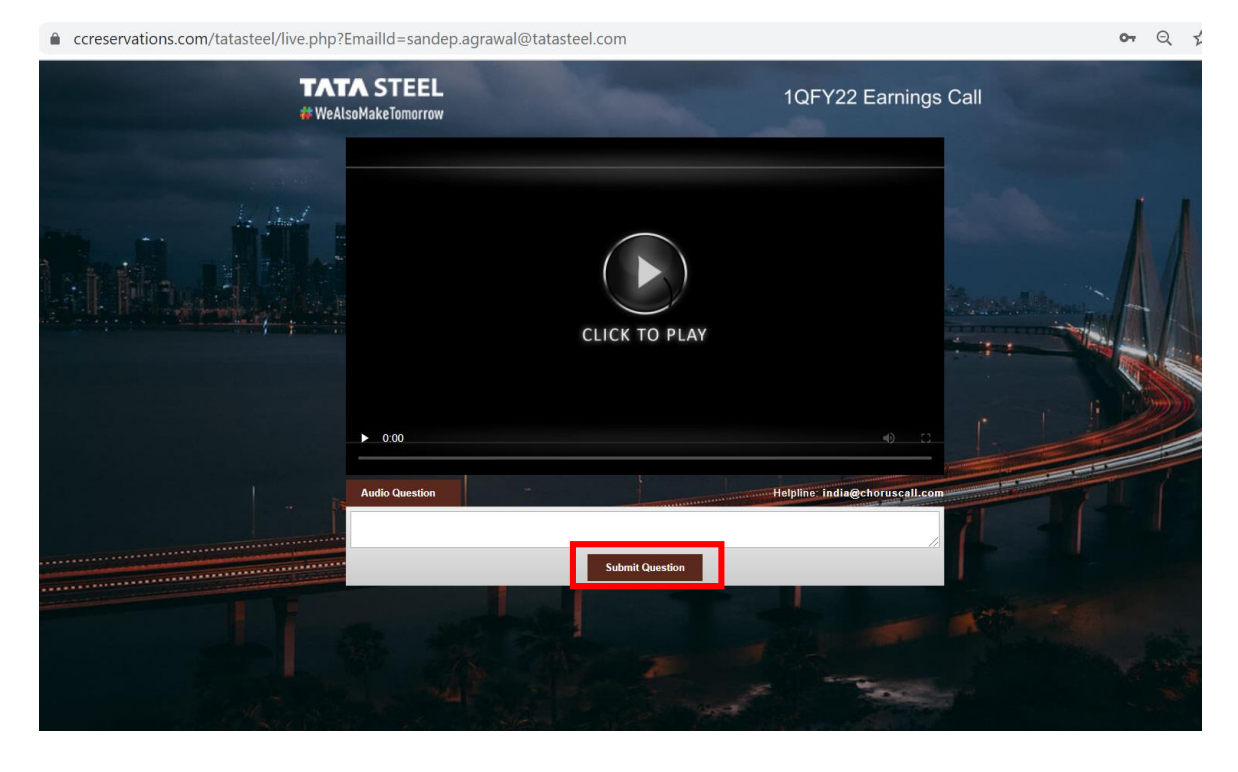

# **To ask another question, click on the 'ask another question' button**

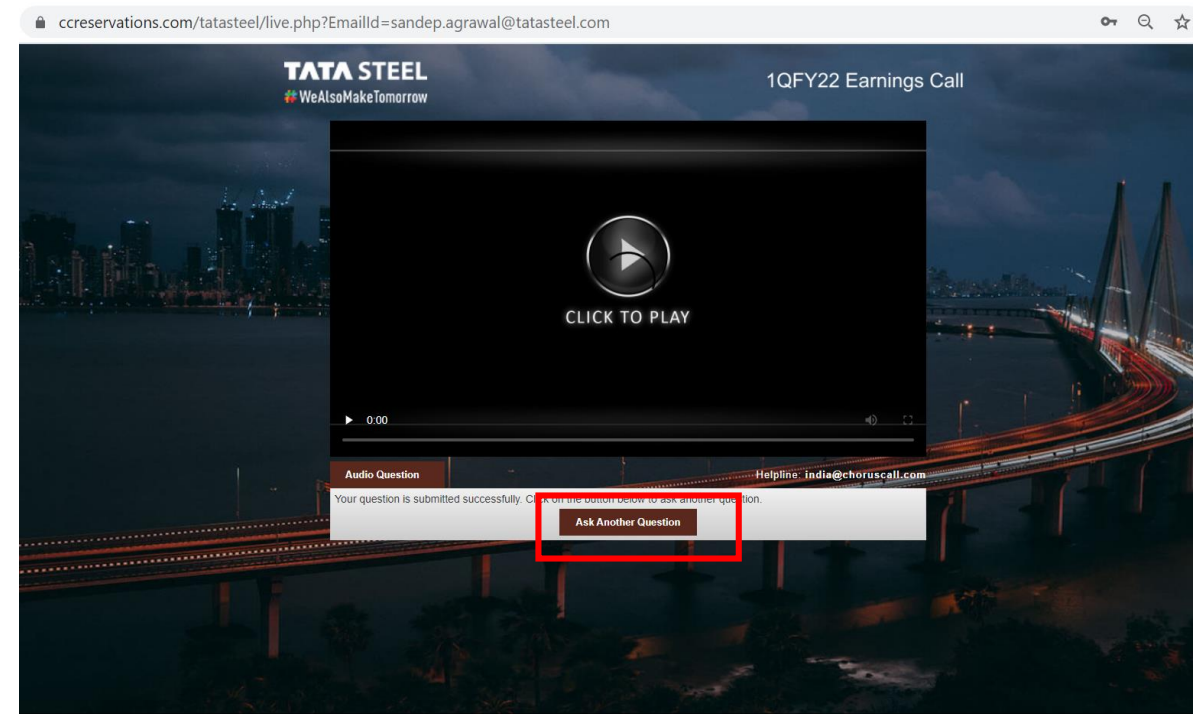